# **LevelOne 10/100M 32Bit Fast Ethernet PC Karte**

# **Bedienerhandbuch**

Version 1.2

#### **Staatliche Konformitätsanforderungen**

Bei Prüfung dieser Geräte wurde festgestellt, dass sie die Grenzwerte für ein Class B Digitalgerät gemäß Kapitel 15 der FCC Regeln einhalten. Diese Ausrüstung ist gleichfalls konform mit CE EN55022 Class B und VCCI V3 Class B Spezifikationen. Diese Grenzwerte wurden festgelegt um ausreichenden Schutz für den Betrieb in kommerzieller Umgebung sicher zu stellen.

Diese Geräte senden und nutzen Hochfrequenzenergie und können diese auch ausstrahlen. Wenn sie nicht nach den Anleitungen des Bedienerhandbuches installiert werden, können sie Störungen der Fernmeldekommunikation verursachen. Der Betrieb dieser Geräte in häuslicher Umgebung verursacht mit hoher Wahrscheinlichkeit Störungen. In diesem Falle muss der Benutzer die Störung auf eigene Kosten beheben.

Änderungen und Umbauten die von den für die Konformität verantwortlichen Parteien nicht ausdrücklich genehmigt wurden, kann die Befugnis des Benutzers, das Gerät zu betreiben, aufheben.

#### **Über diese Anleitung**

Dieses Bedienerhandbuch beschreibt, wie Sie die LevelOne 10/100Mbit 32bit Fast Ethernet PC-Karte installieren und betreiben. Bitte lesen Sie dieses Bedienerhandbuch, bevor Sie das Produkt installieren

Dieses Handbuch umfasst die folgenden Themen:

- ¾Produktbeschreibung, Charakteristika und Spezifikationen.
- $\emptyset$  Hardware-Installationsvorgang.
- $\varnothing$  Software-Installationsvorgang.
- $\varnothing$  Troubleshooting Prozeduren

### **Inhalt**

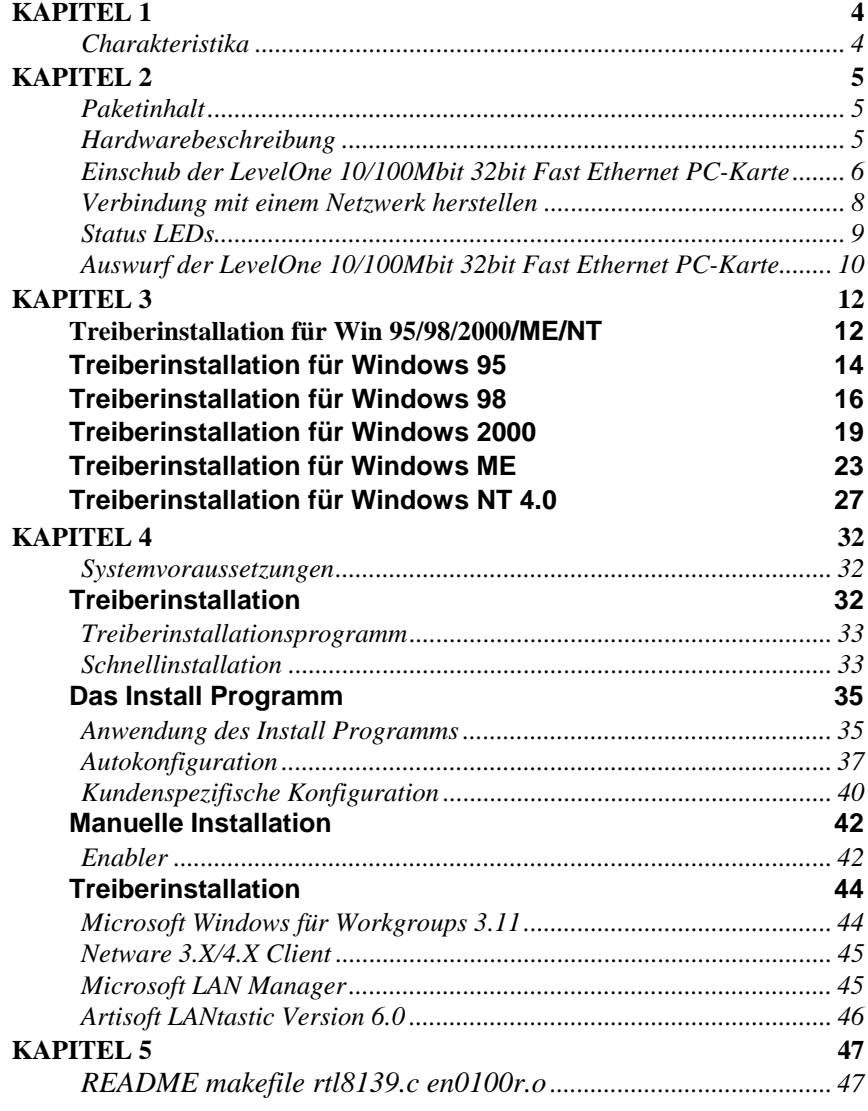

### *ii*

Preface

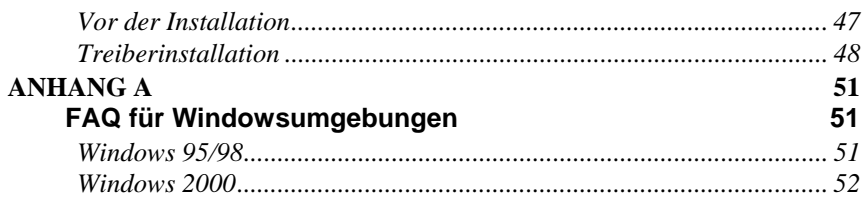

 $\overline{iii}$ 

# *Kapitel 1*  **Einleitung**

Vielen Dank, dass Sie sich für die LevelOne 10/100Mbit 32bit Fast Ethernet PC-Karte entschieden haben. Diese Hochgeschwindigkeits-LevelOne 10/100Mbit 32bit Fast Ethernet PC-Karte ist mit dem CardBus Standard konform und nutzt einen RJ-45 Buchsenadapter für die Netzwerkverbindung. Die LevelOne 10/100Mbit 32bit Fast Ethernet PC-Karte ist schalterlos und softwarekonfigurierbar. Für optimale Nutzer- und Nutzungsfreundlichkeit ist der LAN (RJ-45)-Verbinder auf die Karte gebaut.

### **Charakteristika**

- Erweitertes PC-Kartendesign, das den RJ-45 Verbinder auf die PC–Karte integriert
- Keine beweglichen, zerbrechlichen Teile und kein Medienverbinder, der verloren gehen kann
- Sie ist kompatibel mit IEEE 802.3u 100Base-TX und IEEE 802.3 10Base-T
- Kompatibel mit dem PCMCIA 1995 PC Kartenstandard
- PC-Karten Standard 68-Pin 32-bit PCMCIA Schnittstelle
- Unterstützt alle gängigen Netzwerkbetriebssysteme
- Unterstützt Hot-Swap-Karteneinführung und -Entfernung
- 10/100Mbit selbstabtastend
- Voll/Halbduplex Autonegotiation sowohl für 10Base-T als auch für 100Base-TX
- Schalterlose Konfigurationseinstellung

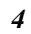

# *Kapitel 2*

# **Hardwareinstallation**

Dieses Kapitel befasst sich mit dem Einführen Ihrer LevelOne 10/100Mbit 32bit Fast Ethernet PC-Karte in den Notebook- CardBus-Einschub, und mit dem Anschluss der Karte an ein Netzwerk.

#### **Paketinhalt**

Kontrollen Sie bitte, ob sich die folgenden Gegenstände in Ihrem Paket befinden. Sollten Gegenstände fehlen, setzen Sie sich bitte mit Ihrem Händler in Verbindung.

- LevelOne 10/100Mbit 32bit Fast Ethernet PC-Karte
- Floppy-Disketten (beinhalten Gerätetreiber und dieses Bedienerhandbuch)
- Anleitung zur Schnellinstallation

### **Hardwarebeschreibung**

Die LevelOne 10/100Mbit 32bit Fast Ethernet PC-Karte ist von einem rostfreien Kompaktrahmen umgeben und hat einen 68-Pin Verbinder um den CardBus-Einschub des Notebooks anzuschließen, und einen RJ-45-Verbinder für die Nutzung mit dem 10BaseT Ethernet oder mit 100BaseTx Fast Ethernet Netzwerken.

Bitte beachten Sie, dass die Festfunktionstaste einer CardBus Karte sich von der der traditionellen16-bit PCMCIA-Karte

unterscheidet. Dieser Mechanismus kann die 3.3V CardBus-Karte gegen Fehleinschub in einen 5V 16-bit PCMCIA Einschub schützen.

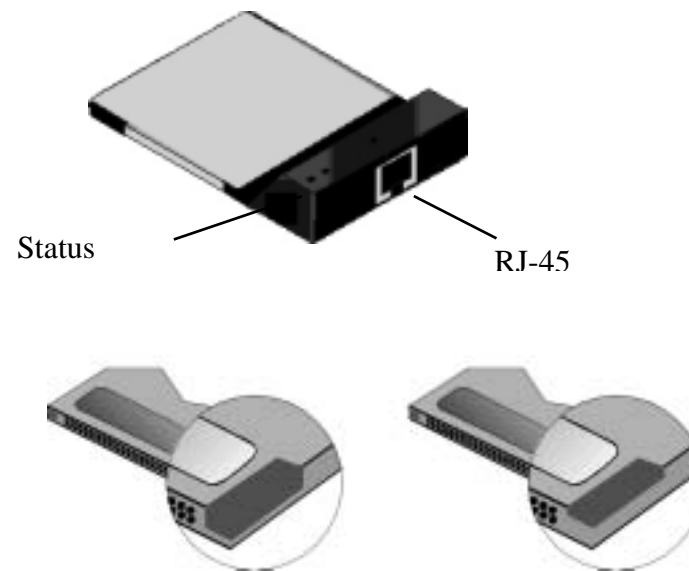

*Festfunktionstaste einer traditionellen 5/3.3V PCMCIA Karte (links) und 3.3V CardBus Karte (rechts)*

### **Einschub der LevelOne 10/100Mbit 32bit Fast Ethernet PC-Karte**

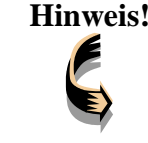

**Hinweis!** *Diese Anweisungen gelten für die meisten Notebooks. Für detaillierte Informationen darüber, wie Sie PC-Karten in Ihr Notebook einschieben, konsultieren Sie bitte das Bedienerhandbuch Ihres Notebooks.* 

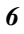

Folgen Sie den nachstehenden Anweisungen, um die LevelOne 10/100Mbit 32bit Fast Ethernet PC-Karte zu installieren.

1. Wenn die 68-Pin Steckverbindung der Karte dem CardBus-Einschub des Notebooks zugewandt steht, bewegen Sie die Karte ganz in den leeren Einschub. **Stellen Sie die Verbindung nicht gewaltsam her!** 

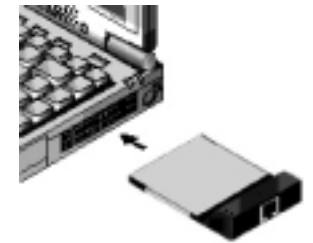

 *7* 

2. Verbindung mit dem Netzwerk herstellen. (Siehe folgende Hinweise *Verbindung mit einem LAN*).

### **Verbindung mit einem Netzwerk herstellen**

Um die Ethernetfähigkeit der LevelOne 10/100Mbit 32bit Fast Ethernet PC-Karte zu nutzen können Sie sie über einen Hub mit einem Port verbinden oder über eine RJ-45 Telefonbuchse mit einer weiteren RJ-45-Doppelleitung oder -Verbinder.

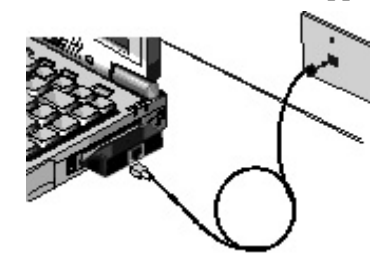

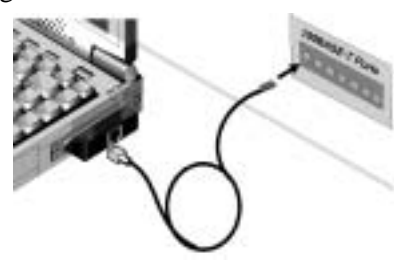

*Verbindung mit einer RJ-45 Telefonbuchse*

*Verbindung mit einem Hub*

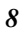

### **Status LEDs**

Die folgende Abbildung zeigt die LEDs der LevelOne 10/100Mbit 32bit Fast Ethernet PC-Karte:

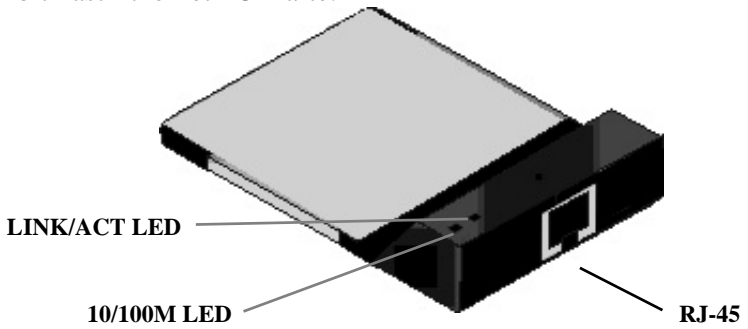

Die folgende Tabelle beschreibt die Bedeutung der LEDs:

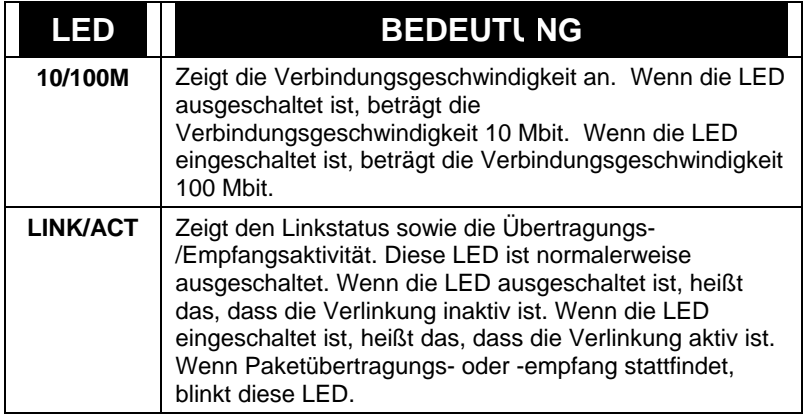

### **Auswurf der LevelOne 10/100Mbit 32bit Fast Ethernet PC-Karte**

Nachdem Sie die RJ-45-Verbinder getrennt haben, können Sie die LevelOne 10/100Mbit 32bit Fast Ethernet PC-Karte aus dem PC-Karteneinschub des Notebooks entfernen.

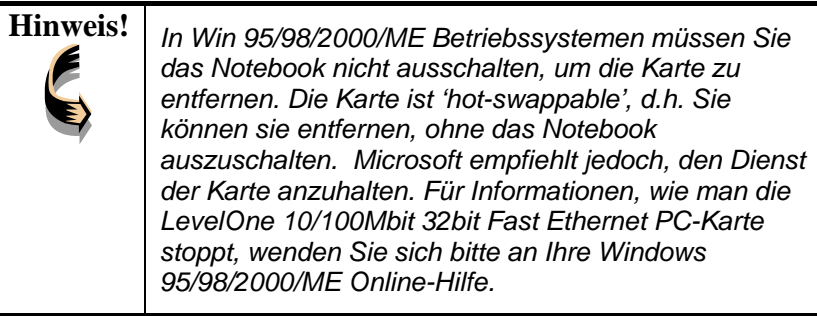

Die meisten Notebooks haben einen Auswurfknopf, um PC-Karten wieder aus den Einschüben zu entfernen. Weitere Einzelheiten schlagen Sie bitte im Bedienerhandbuch des Notebooks nach.

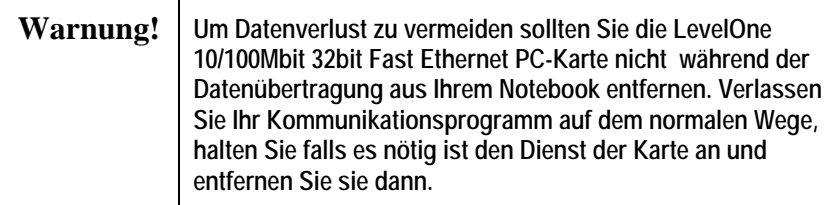

Damit ist Kapitel 2 abgeschlossen. Das nächste Kapitel befasst sich mit der Treiberinstallation für Windows 2000/98/95/NT/ME Betriebssysteme.

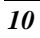

**Hardwareinstallation** 

*NOTZEN*

# *Kapitel 3*

# **Treiberinstallation für Win 95/98/2000/ME/NT**

Die folgenden Abschnitte befassen sich mit der Treiberinstallation der LevelOne 10/100Mbit 32bit Fast Ethernet PC-Karte in Windows 2000/98/95/NT/ME Betriebssystemen.

### **Vor der Installation**

Um Ihre Version von Windows 95 zu identifizieren, können Sie unter **Allgemeine Systemeigenschaften** nachsehen. Um zu den allgemeinen Systemeigenschaften zu gelangen doppelklicken Sie auf das **System** Icon des **Control Panel**.

Die Version von Windows 95 OSR2 ist 4.00.950 B. Stellen Sie sicher, dass Ihre Version von Windows 95 korrekt ist.

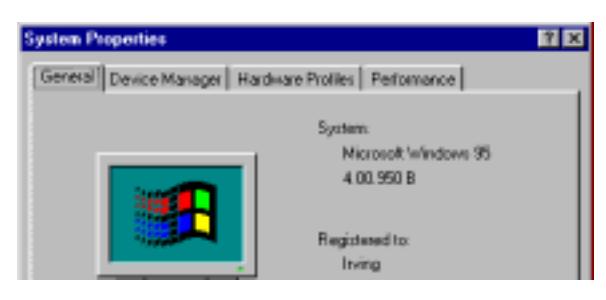

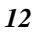

Als nächstes sollten Sie sichergehen, ob Ihr Notebook-Controller CardBus unterstützt. Prüfen Sie dies im **Device Manager**. Wenn sich herausstellt, dass Ihr PCMCIA-Einschub einen **PCIC oder TCIC kompatiblen Controller** hat, kann das Notebook CardBus nicht unterstützen.

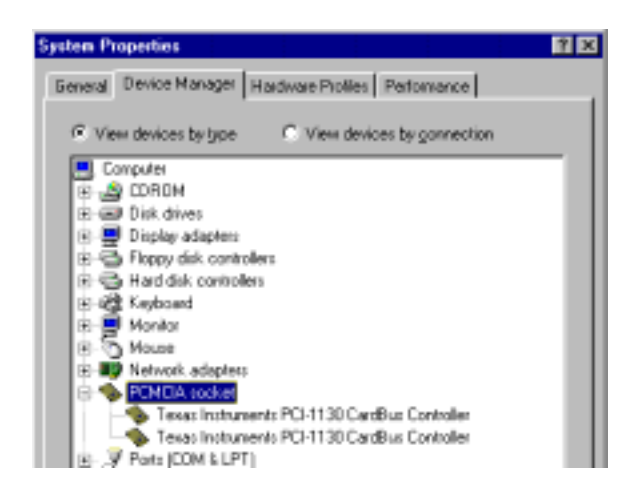

# **Treiberinstallation für Windows 95**

Die Installation der LevelOne 10/100Mbit 32bit Fast Ethernet PC-Karte ist identisch mit der eines normalen Windows 95 Plug & Play Geräts. Folge Sie den nachfolgend aufgeführten Schritten um den Treiber unter Windows 95 zu installieren.

- 1. Schieben Sie die LevelOne 10/100Mbit 32bit Fast Ethernet PC-Karte in einen vorhandenen CardBus-Einschub Ihres Notebooks (siehe Seite 6 "Einschub der LevelOne 10/100Mbit 32bit Fast Ethernet PC-Karte").
- 2. Nachdem Windows 95 die Karte erkannt hat, öffnet sich ein *Update Device Driver Wizard* Fenster:

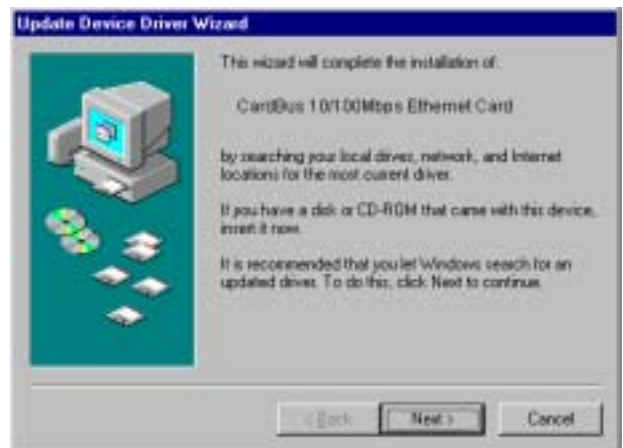

3. Schieben Sie die Treiberdiskette ein und klicken Sie auf **Next**, um mit der Installation fortzufahren. Windows sucht nach dem Treiber und das folgende Fenster erscheint:

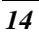

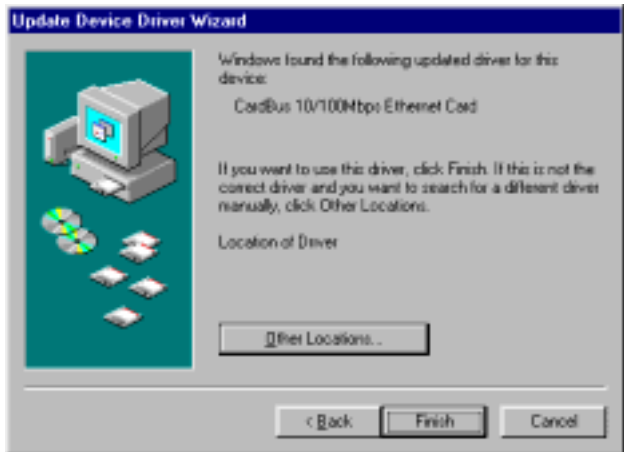

- 4. Klicken Sie auf **Finish** um fortzufahren und Windows 95 kopiert die Treiberdateien auf die Festplatte.
- 5. Windows 95 fordert Sie dazu auf, das System erneut zu starten. Klicken Sie auf **Yes**, um die Installation abzuschließen.

## **Treiberinstallation für Windows 98**

Folgen Sie den nachstehenden Schritten, um die LevelOne 10/100Mbit 32bit Fast Ethernet PC-Karte für Windows 98 zu installieren.

- 1. Schieben Sie die LevelOne 10/100Mbit 32bit Fast Ethernet PC-Karte in einen vorhandenen CardBus-Einschub Ihres Notebooks (siehe Seite 6 "Einschub der LevelOne 10/100Mbit 32bit Fast Ethernet PC-Karte").
- 2. Nachdem Windows 98 die LevelOne 10/100Mbit 32bit Fast Ethernet PC-Karte erkannt hat erscheint das *Add New Hardware Wizard* Fenster:

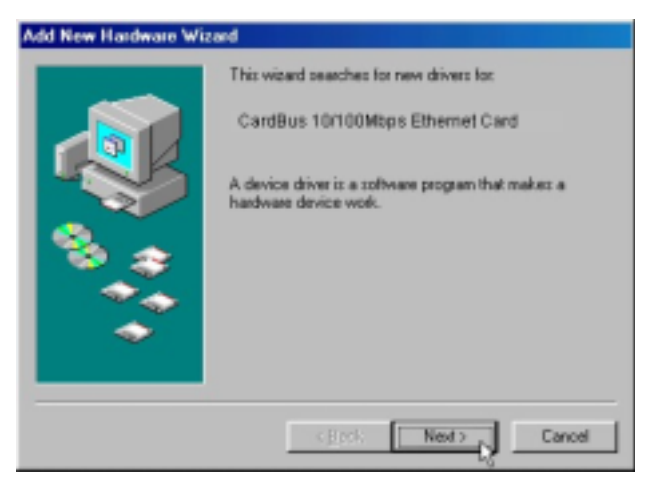

3. Klicken Sie auf "**Next**", um mit der Installation fortzufahren. Ein Bildschirm öffnet sich mit der Aufforderung, eine Installationsmethode auszuwählen:

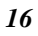

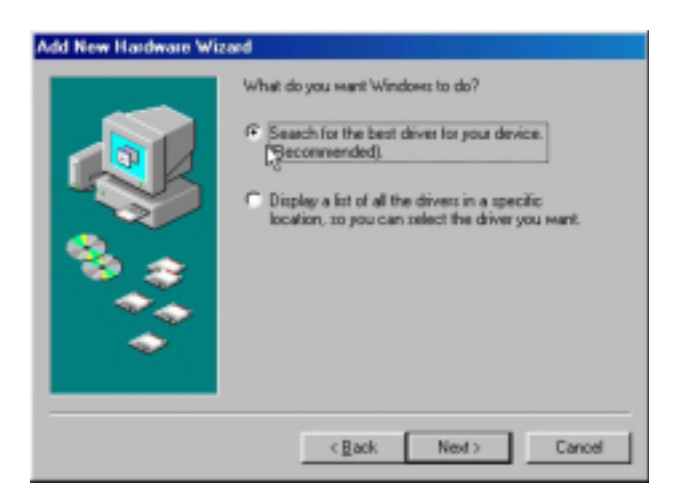

4. Wählen Sie **Search for the best driver for your device** an. **(Empfohlen)** und klicken Sie auf **Next**. Der folgende Bildschirm erscheint:

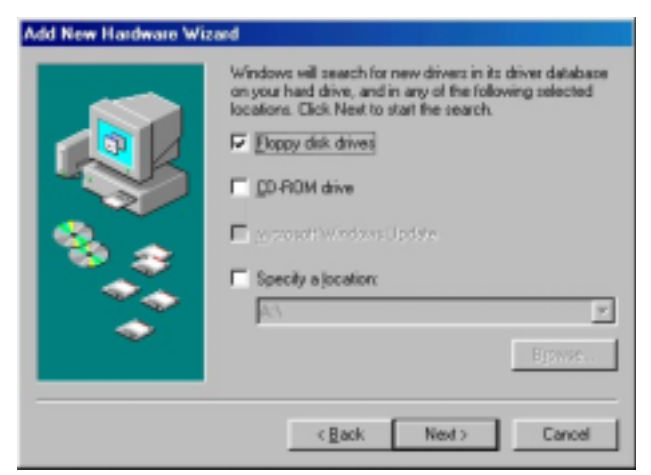

5. Stellen Sie sicher, dass sich im Kästchen **Diskettenlaufwerk** ein Haken befindet.

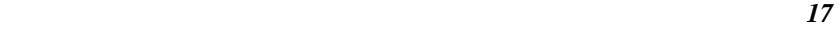

6. Legen Sie die Treiberdiskette in Ihr Diskettenlaufwerk und klicken Sie auf **Next**. Der folgende Bildschirm erscheint:

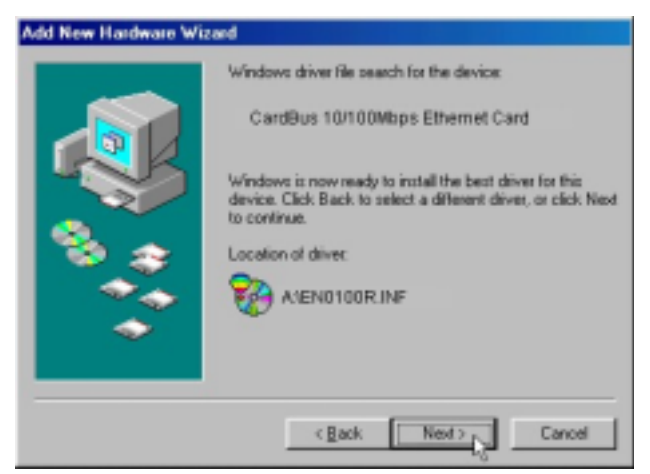

7. Klicken Sie auf **Next**. Windows 98 kopiert Dateien auf Ihr Festplattenlaufwerk und Sie sehen folgenden Bildschirm:

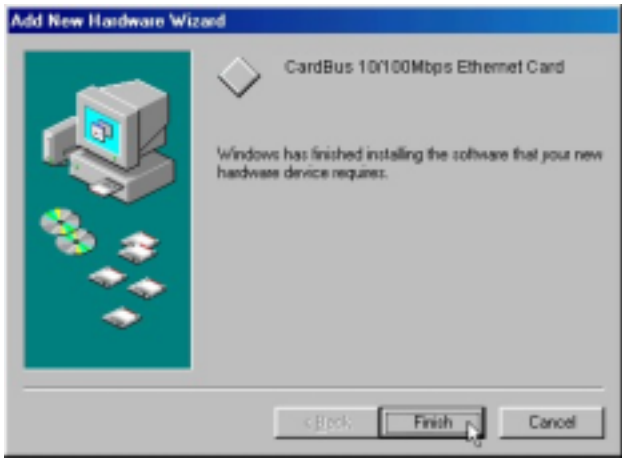

8. Klicken Sie auf **Finish**.

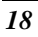

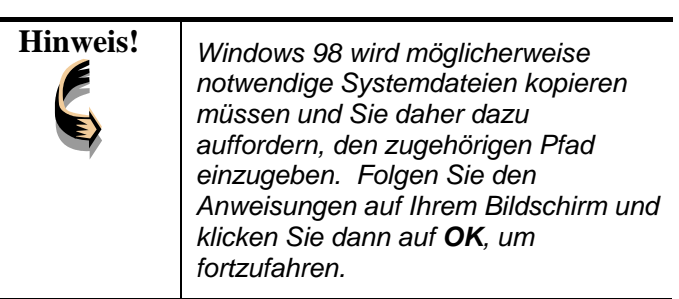

Sie sollten Ihr System erneut booten, um die Installation zu beenden.

# **Treiberinstallation für Windows 2000**

Folgen Sie den nachstehenden Schritten, um die LevelOne 10/100Mbit 32bit Fast Ethernet PC-Karte für Windows 2000 zu installieren.

- 1. Schieben Sie die LevelOne 10/100Mbit 32bit Fast Ethernet PC-Karte in einen vorhandenen CardBus-Einschub Ihres Notebooks (siehe Seite 6 "Einschub der LevelOne 10/100Mbit 32bit Fast Ethernet PC-Karte").
- 2. Nachdem Windows 2000 die LevelOne 10/100Mbit 32bit Fast Ethernet PC-Karte erkannt hat erscheint das *Found New Hardware Wizard* Fenster:

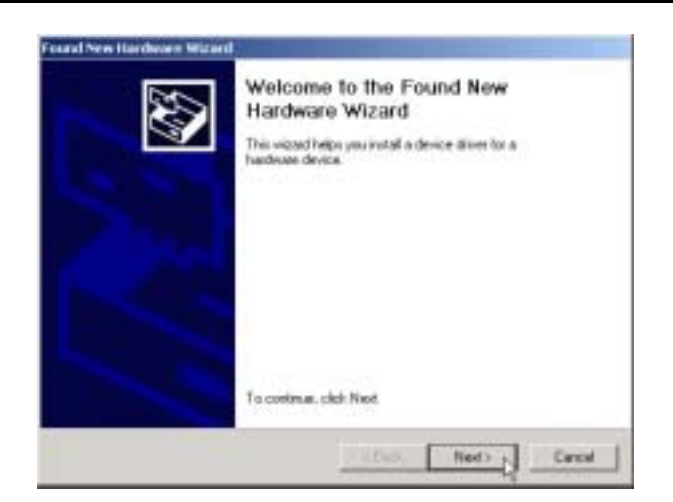

9. Klicken Sie auf "**Next**", um mit der Installation fortzufahren. Ein Bildschirm öffnet sich mit der Aufforderung, eine Installationsmethode auszuwählen:

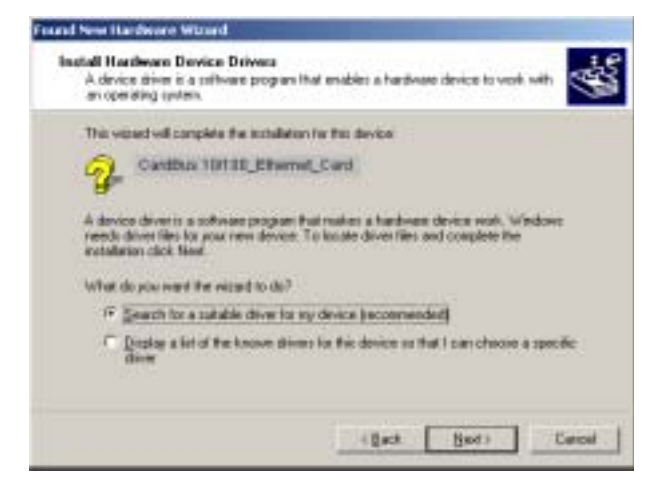

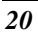

10. Wählen Sie **Search for a suitable driver for my device (empfohlen)** und klicken Sie auf **Next**. Der folgende Bildschirm erscheint:

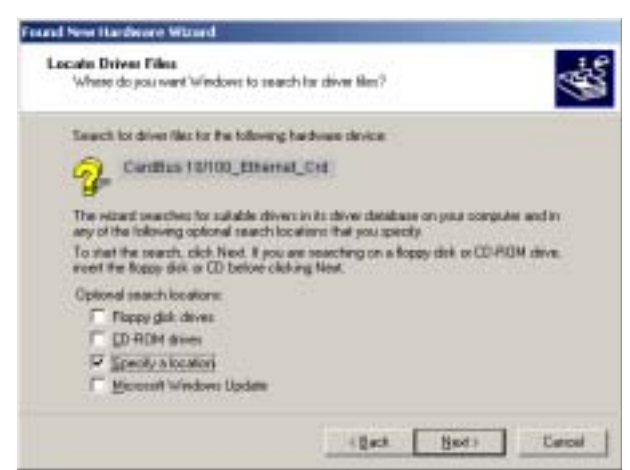

11. Stellen Sie sicher, dass sich ein Haken im Kästchen **Specify a location** und klicken Sie auf **Next.** Der folgende Bildschirm erscheint:

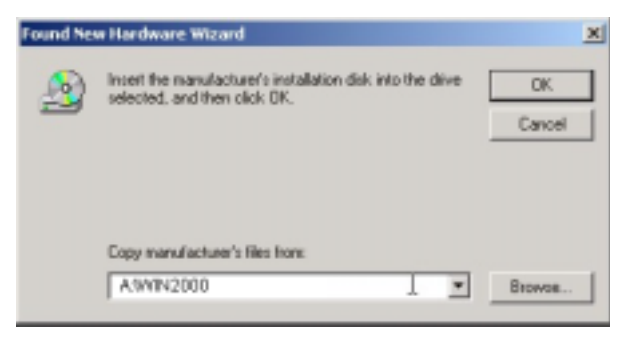

12. Tippen Sie "**A:\Win2000**" ein, wobei es sich bei "**A**" um Ihren Diskettenlaufwerks-Buchstaben handelt. Legen Sie

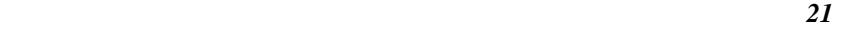

die Treiberdiskette ein und klicken Sie auf **OK**. Der folgende Bildschirm erscheint:

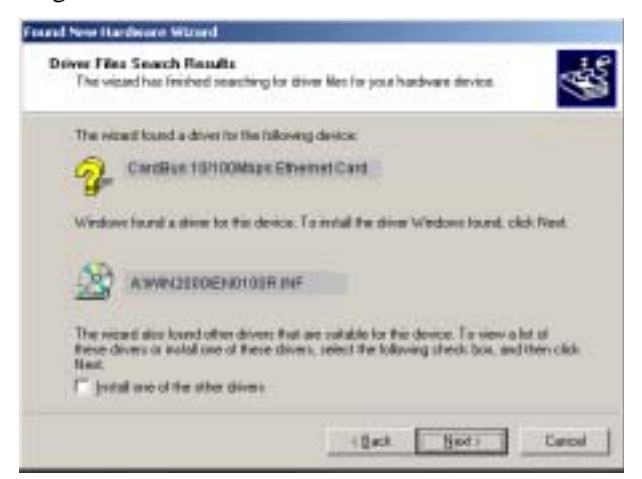

13. Klicken Sie auf **Next**, um fortzufahren. Der folgende Bildschirm erscheint:

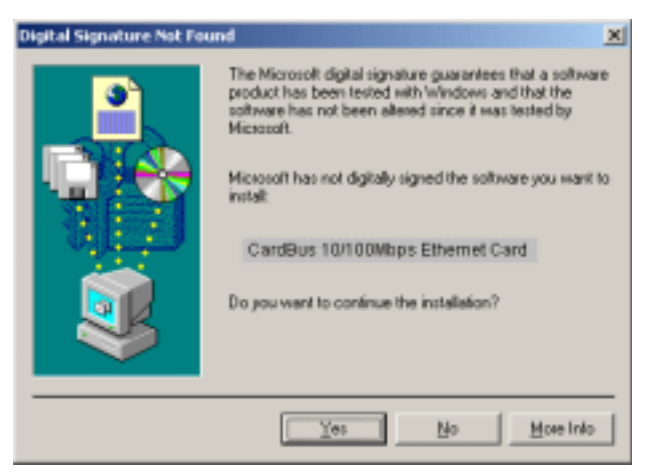

14. Klicken Sie auf **Yes**, um mit der Installation fortzufahren.

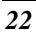

15. Windows kopiert Dateien und der folgende Bildschirm erscheint:

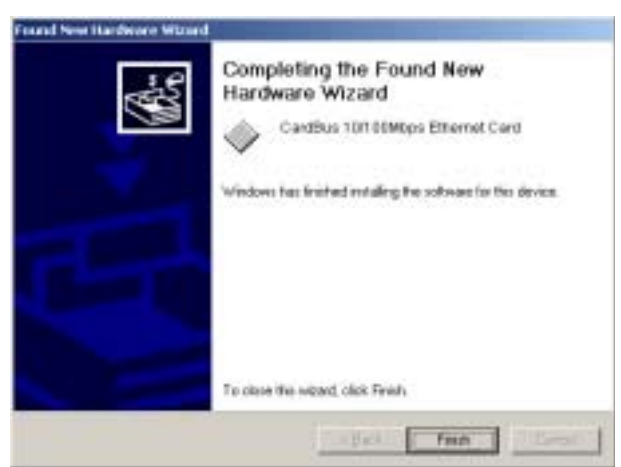

16. Klicken Sie auf **Finish**, um die Installation abzuschließen. Sie sollten Ihren Rechner erneut booten, um eine erfolgreiche Installation sicherzustellen.

# **Treiberinstallation für Windows ME**

Folgen Sie den nachstehenden Schritten, um die LevelOne 10/100Mbit 32bit Fast Ethernet PC-Karte für Windows ME zu installieren.

- 1. Schieben Sie die LevelOne 10/100Mbit 32bit Fast Ethernet PC-Karte in einen vorhandenen CardBus-Einschub Ihres Notebooks (siehe Seite 6 "Einschub der LevelOne 10/100Mbit 32bit Fast Ethernet PC-Karte").
- 2. Nachdem Windows ME die LevelOne 10/100Mbit 32bit Fast Ethernet PC-Karte erkannt hat, erscheint das *Add New Hardware Wizard* Fenster:

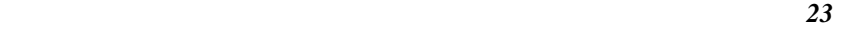

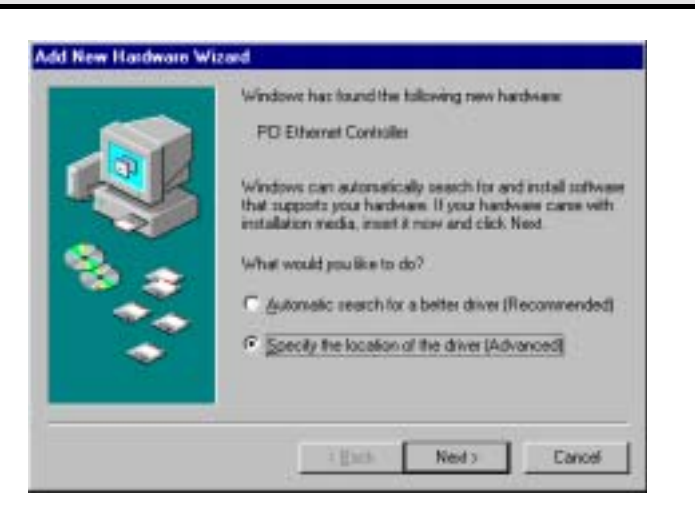

3. Wählen Sie **Specify the location of the driver (Advanced)** an und klicken Sie auf **Next**. Der folgende Bildschirm erscheint:

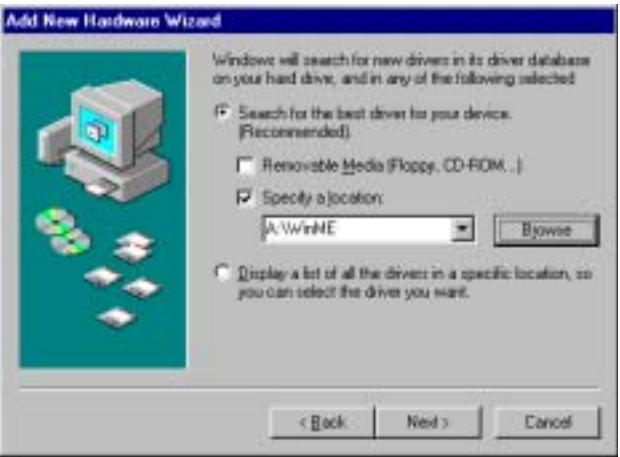

4. Wählen Sie **Search for the best driver for your device** an. **(Empfohlen)** und wählen Sie **Specify a location.** Tippen

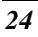

Sie **"A:\WinME"** ein, wobei es sich bei **"A"** um Ihren Diskettenlaufwerks-Buchstaben handelt. Legen Sie die Treiberdiskette ein und klicken Sie auf **Next**. Der folgende Bildschirm erscheint:

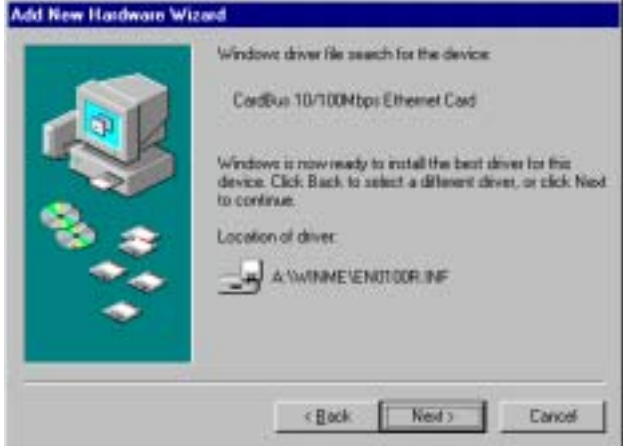

5. Klicken Sie auf **Next**. Windows ME kopiert Dateien auf Ihr Festplattenlaufwerk und Sie sehen folgenden Bildschirm:

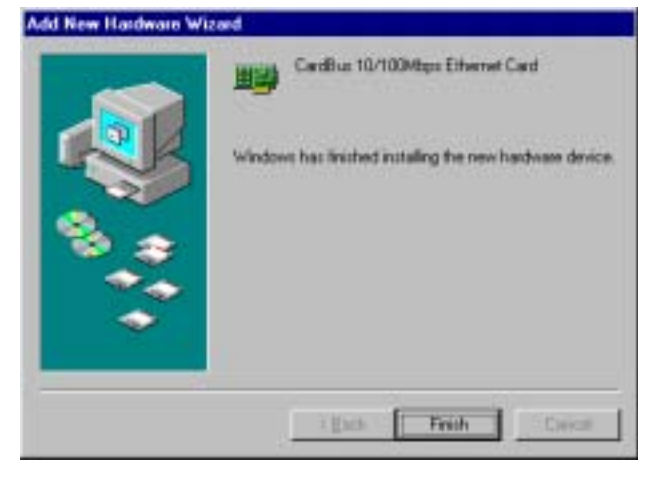

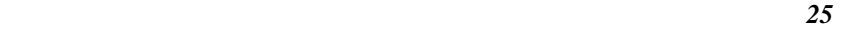

6. Klicken Sie auf **Finish**.

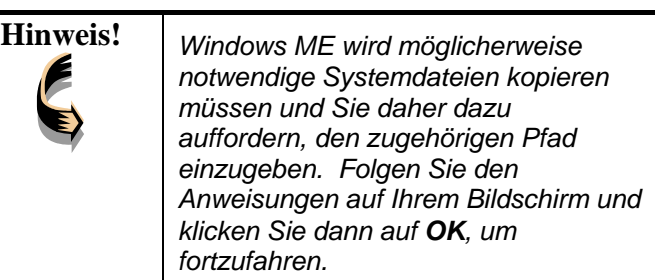

Sie sollten Ihr System erneut booten, um die Installation zu beenden.

## **Treiberinstallation für Windows NT 4.0**

Bei dieser Installationsprozedur wird davon ausgegangen, dass Sie die Netzwerkkomponente auf Ihrem Rechner gespeichert haben.

Um zu prüfen, ob die Netzwerkkomponente installiert wurde doppelklicken Sie auf das **Netzwerk**-Icon im **Control Panel**. Falls sie nicht installiert wurde, lesen Sie bitte im Windows Installationshandbuch nach, wie die Netzwerkkomponente installiert werden muss.

Folge Sie den nachfolgend aufgeführten Schritten um den Treiber zu installieren.

- 1. Schieben Sie die LevelOne 10/100Mbit 32bit Fast Ethernet PC-Karte in einen vorhandenen CardBus-Einschub Ihres Notebooks (siehe Seite 6 "Einschub der LevelOne 10/100Mbit 32bit Fast Ethernet PC-Karte").
- 2. Melden Sie sich in NT 4.0 als "**Administrator**" an.
- 3. Doppelklicken Sie auf das **Netzwerk** Icon im **Control Panel**, und wählen Sie den **Adapter**-Reiter wie im folgenden Bildschirm beschrieben:

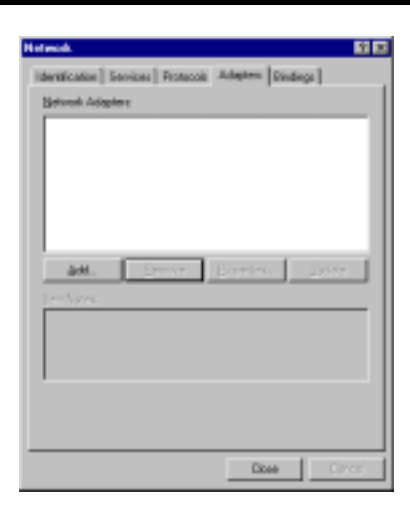

4. Klicken Sie auf **Add (Hinzufügen)** um einen neuen Adapter hinzuzufügen. Der folgende Bildschirm erscheint:

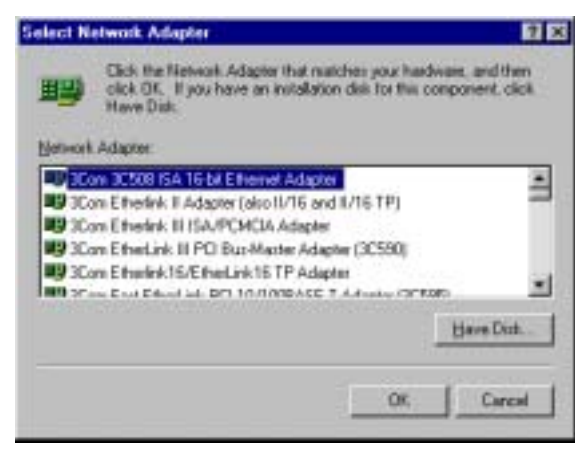

5. Klicken Sie auf **Have Disk**. Der folgende Bildschirm erscheint:

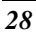

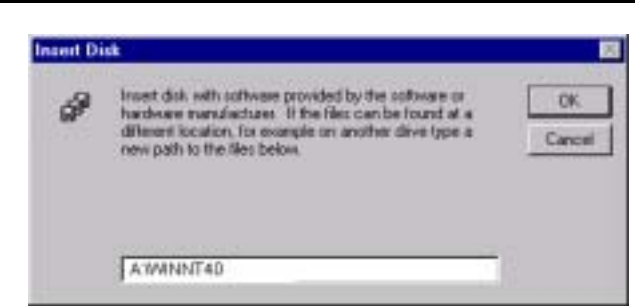

6. Tippen Sie "**A:\WinNT40**" ein, wobei es sich bei "**A**" um Ihren Diskettenlaufwerks-Buchstaben handelt. Legen Sie die Treiberdiskette ein und klicken Sie auf **OK**.

Wenn Sie die Installationsdatei gefunden haben wird das *Select OEM Option* Fenster angezeigt.

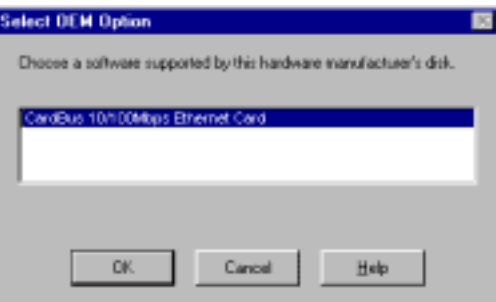

7. Klicken Sie auf **OK**. Ein Bildschirm erscheint mit der Aufforderung, IRQ, I/O-Port Adresse und Verbindungstyp einzugeben.

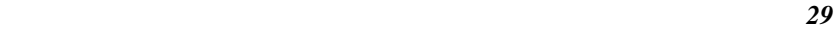

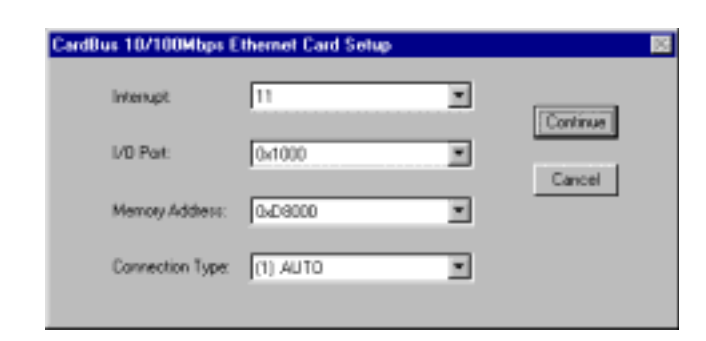

8. Wählen Sie die gewünschten Einstellungen und den Verbindungstyp.

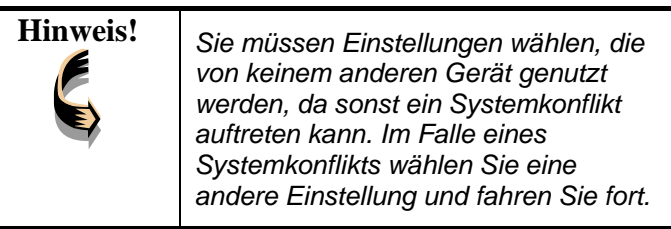

9. Klicken Sie auf **OK** um fortzufahren. Windows konfiguriert die LevelOne 10/100Mbit 32bit Fast Ethernet PC-Karte. Anschließend wechseln Sie automatisch zur *Netzwerk* Bildschirmansicht.

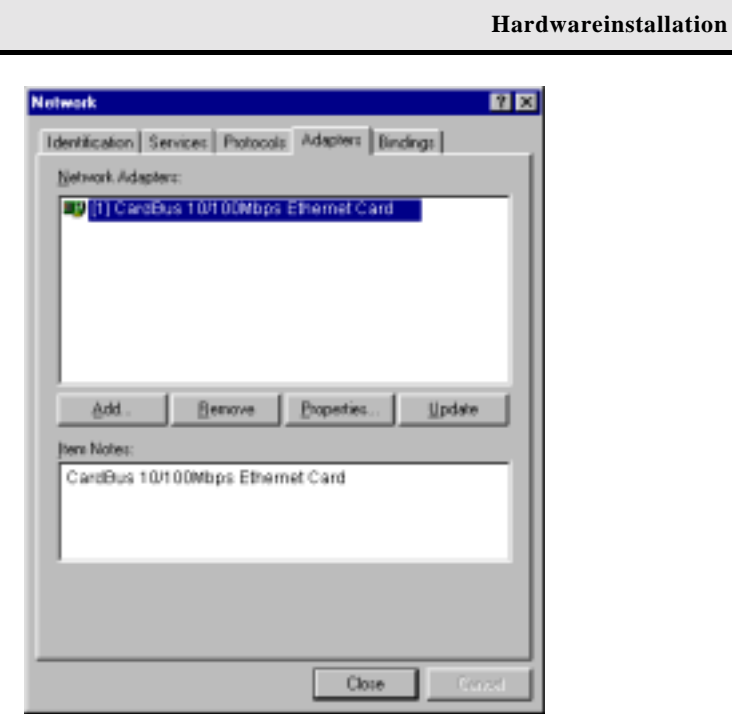

10. Klicken Sie auf **Close,** um die *Network-*Bildschirmansicht zu verlassen. Windows NT 4.0 wird den Adapter mit der Netzwerkkomponente verbinden und Sie auffordern, das System neu zu starten.

Sobald Windows NT 4.0 den Adapter mit der Netzwerkkomponente verbunden hat wird das Programm Sie auffordern, das System neu zu starten.

11. Klicken Sie auf **Yes**, um die Installation anzuschließen.

# *Kapitel 4*

# **Treiberinstallation für DOS-Umgebungen**

Dieser Abschnitt befasst sich mit der CardBus 10/100Mbit Ethernet Kartentreiberinstallation für Betriebssysteme von DOS Umgebungen.

### **Systemvoraussetzungen**

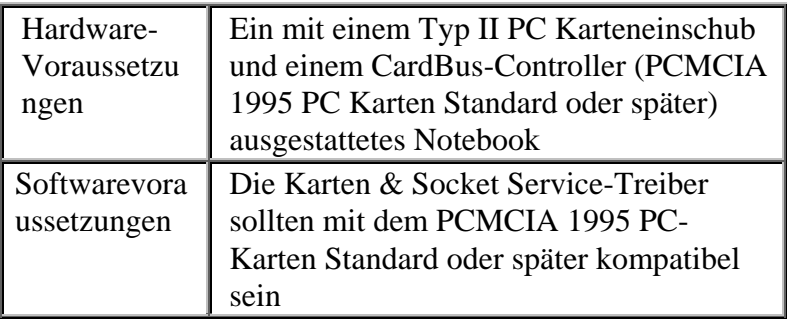

## **Treiberinstallation**

Sie müssen die CardBus 10/100Mbit Ethernet Kartentreiber installieren, bevor Ihr Rechnersystem Ihre Ethernet-Karte erkennen kann. Die folgenden Abschnitte befassen sich mit der Installation des Client-Treibers.

#### **Treiberinstallationsprogramm**

INSTALL ist das Treiberinstallationsprogramm für die CardBus 10/100Mbit Ethernet-Karte. Das INSTALL Programm wählt automatisch die passendsten Optionseinstellungen. Alternativ können Sie die Einstellungen auch selbst bestimmen und somit kundenspezifisch konfigurieren.

#### **Schnellinstallation**

Dieser Abschnitt gibt Ihnen einen kurzen Überblick über den Installationsprozess. Für eine detailliertere Beschreibung lesen Sie bitte im INSTALL-Programm -Kapitel nach.

1. Card & Socket Services -Software sollte mit Ihrem Rechner gebündelt werden. Sollte dies nicht der Fall sein, wenden Sie sich bitte an ihren Händler. Wir empfehlen, diese Software für die Installation Ihrer CardBus 10/100Mbit Ethernet-Karte zu benutzen.

Ein System mit installierten Karten und Socket Services gestattet es der CardBus-Karte, sich selbst zu konfigurieren. Während das System eingeschaltet ist werden zur Verfügung stehende Systemressourcen sowie Einschub oder Entfernung der Karte automatisch erkannt.

2. Führen Sie das INSTALL.EXE-Programm aus, das sich auf Ihrer Treiberdiskette befindet. Das Installationsprogramm führt Sie durch den Installationsprozess und installiert die Netzwerktreiber, die Sie benötigen, um die Karte mit Ihrem Betriebssystem zu betreiben.

Wenn Sie die Installation erfolgreich abgeschlossen haben, gehen Sie weiter zu Schritt 5. War die Installation nicht erfolgreich, fahren Sie bitte mit dem nächsten Schritt fort.

- 3. Wenn Sie Karten- und Socket Services benutzen, wählen Sie die Autokonfiguration an. Das Installationsprogramm wird die Karten- und Socket Services auffordern, zur Verfügung stehende Hardware-Ressourcenkonfiguration zuzuordnen.
- 4. Falls Sie keine Karten- und Socket Services haben oder Ihre Karte mit Ihrer Version der Karten- und Socket Services nicht läuft, kann das Konfigurationssoftwareprogramm direkt mit dem CardBus Controller Ihres Systems kommunizieren. Sie müssen jedoch Hardware-Ressourceeinstellungen wählen, die nicht von anderen Geräten genutzt werden; anderenfalls können Gerätkonflikte mit Ihrem PC-System auftreten.
- 5. Schieben Sie die LevelOne 10/100Mbit 32bit Fast Ethernet PC-Karte in den CardBus Einschub. Bringen Sie dann das Netzwerkkabel an der Karte an.
- 6. Starten Sie Ihren Rechner erneut und verbinden Sie ihn mit dem Netzwerk. Wenn sich keine Verbindung mit dem Netzwerk herstellen lässt, schlagen Sie bitte in Anhang A nach.

### **Das Install Programm**

Bevor Sie ihre LevelOne 10/100Mbit 32bit Fast Ethernet PC-Karte benutzen können, müssen Sie einige Dateien in auf Ihrem Rechnersystem installieren und ändern Sie können diese Änderungen per Hand vornehmen, oder sie durch das INSTALL.EXE Programm ausführen lassen. Dieses Kapitel beschreibt, wie Sie INSTALL.EXE-Programm für die Installation der Aktivierungsprogramme und der für das Netzwerkbetriebssystem notwendigen Dateien nutzen können.

#### **Anwendung des Install Programms**

Folgen Sie den nachstehenden Anweisungen, um das INSTALL.EXE Programm ablaufen zu lassen: Auf das DOS Prompt hin tippen Sie INSTALL ein und drücken Sie [Enter]. Es erscheint ein Startbildschirm, der Sie im Programm begrüßt und Sie fragt, ob Sie fortfahren möchten.

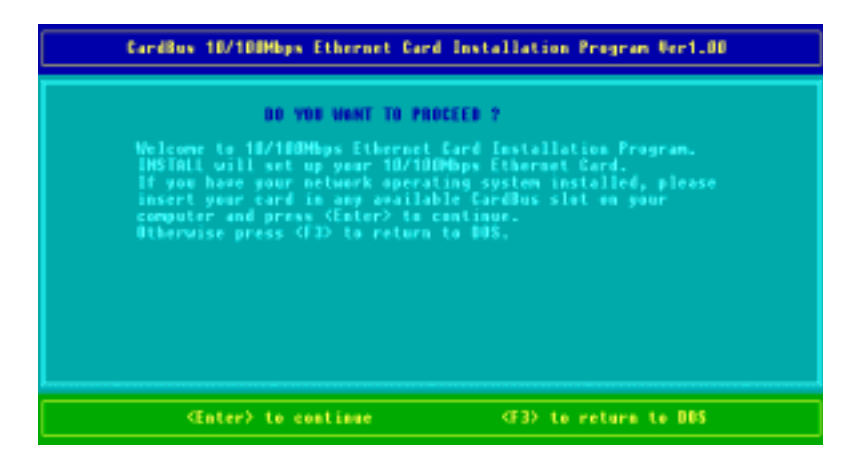

Klicken Sie auf [Enter], um mit der Installation fortzufahren. Das Programm fordert Sie auf, das Verzeichnis anzugeben, in dem Treiberdateien installiert werden sollen. Sie können den vorgegebenen Verzeichnisnamen wählen, oder einen neuen Namen eingeben. Drücken Sie dann auf <Enter>, um mit der Installation fortzufahren.

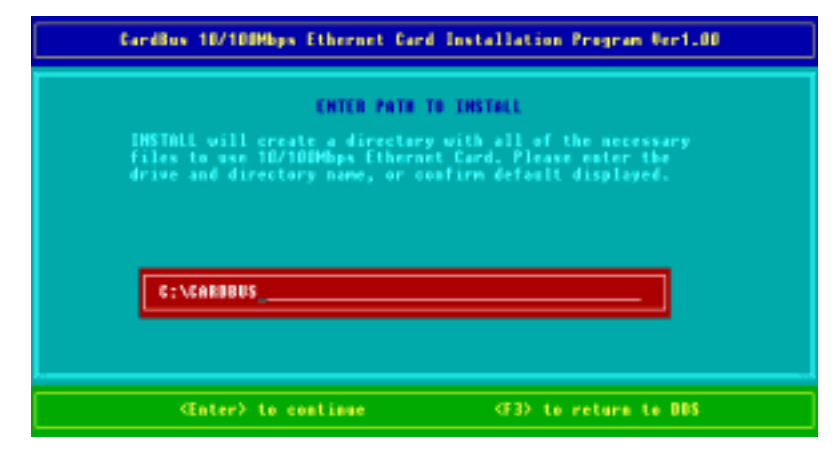

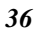

Das nächste Bild fordert Sie auf, sich für *Autokonfiguration* oder *kundenspezifische Konfiguration* zu entscheiden.

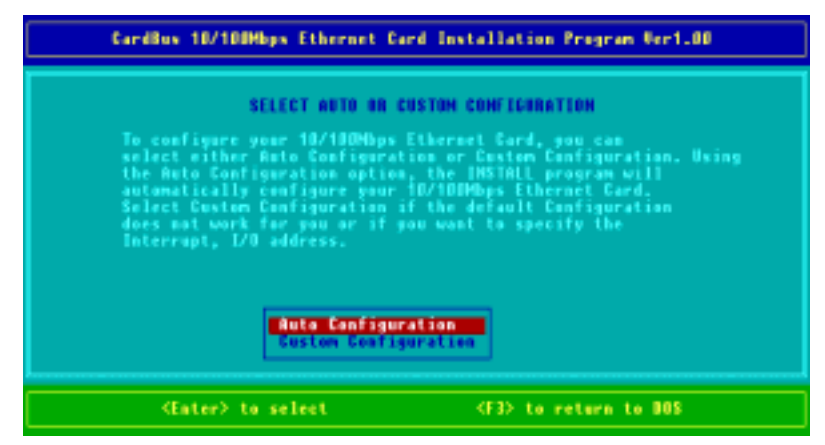

Wählen Sie Autokonfiguration**,** wenn Sie eine Schnellinstallation durchführen und die Vorgabeeinstellungen der Konfiguration nutzen wollen. Sollten Sie verschiedene Einstellungen selbst bestimmen wollen, wählen Sie bitte die **Custom Configuration**.

#### **Autokonfiguration**

Wenn Sie *Autokonfiguration* angewählt haben, erkennt das Programm selbständig, welche IRQ und welchen I/O Port die LevelOne 10/100Mbit 32bit Fast Ethernet PC-Karte benutzen kann. Nach erfolgreicher Konfigurationserkennung wird das Programm das folgende Bild zeigen:

# **LevelOne Fast Ethernet PC-Karten Bedienerhandbuch**  CardBox 18/108Maps Ethernet Card Installation Program Ver1.00 CONFIGURE 10/1000bps Ethernet Card IMSTALL program can net find the Card & Socket Service<br>Drivers on your computer to request an available<br>hardware resource. The default configuration is shown below  $\frac{180}{10}$  sase Follow BIOS's setting<br>Auto Detect <br />
<br />
to continue (F3) to return to DDS

Nach dem Konfigurationsprozess werden Sie dazu aufgefordert, den Netzwerktyp auszuwählen, den Sie installieren. Wählen Sie über die Cursortasten und <Enter> ein Netzwerkbetriebssystem aus der Liste.

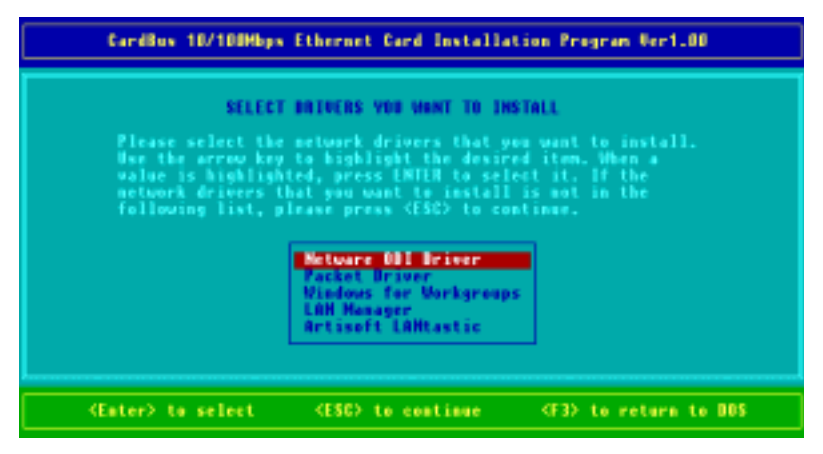

Nach der Wahl ihres Netzwerkbetriebssystems wird das INSTALL Programm einige Dateien auf Ihrem Startlaufwerk kopieren und/oder ändern. Ihre CONFIG.SYS-Datei wird

**Treiberinstallation für DOS-Umgebungen** 

dahingehend geändert, dass sie den Enabler Treiber (ECARDCS.EXE) beinhaltet. Nach erfolgreicher Installation sollte folgende Nachricht erscheinen:

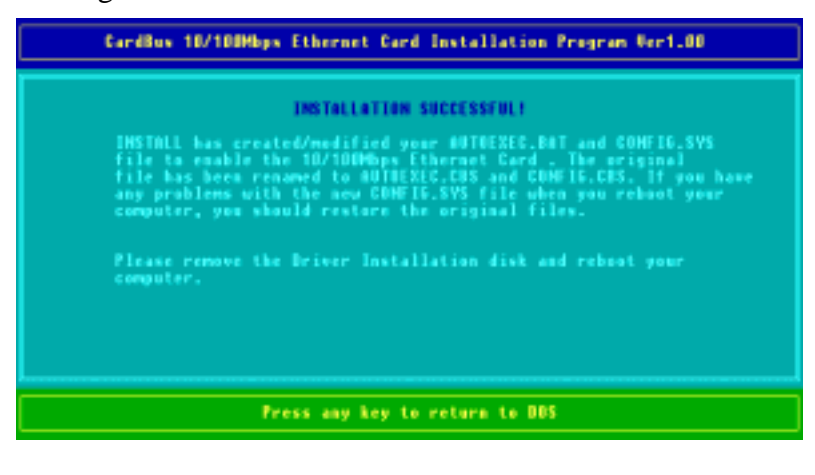

### **Kundenspezifische Konfiguration**

Um eine kundenspezifische Installation durchzuführen müssen Sie das kundenspezifische Konfigurationsmenü auswählen nachdem Sie das INSTALL Programm begonnen haben. Nach Auswahl des kundenspezifischen Installationsmenüs erscheinen eine Reihe von Untermenü, die Sie dazu auffordern, IRQ und I/O Adresse einzugeben.

#### **Interruptauswahl**

Das erste Untermenü ist das Interrupt Untermenü. Bewegen Sie die Cursortasten zum Interrupt Ihrer Wahl und klicken Sie auf <Enter>. Zur Verfügung stehende Interrupts für Ihre LevelOne 10/100Mbit 32bit Fast Ethernet PC-Karte sind 9, 10, 11, 12 und 15.

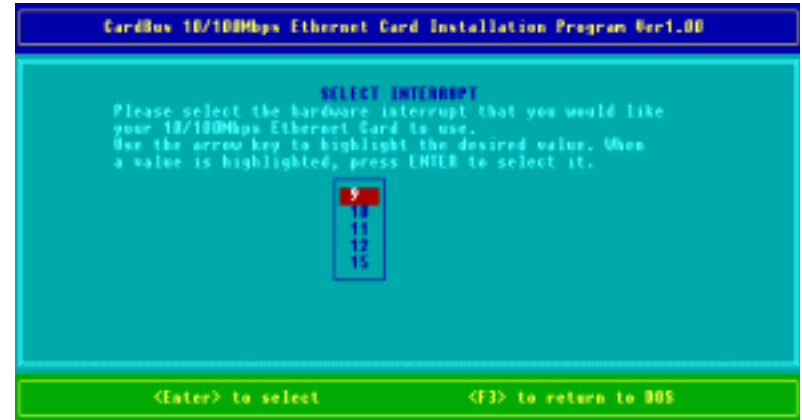

#### **IO Port Auswahl**

Bewegen Sie den Cursor zur gewünschten I/O Adresse und drücken Sie <Enter>. Zur Verfügung stehende I/O Ports sind D000H, D400H, D800H, E000H, E400H und E800H.

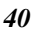

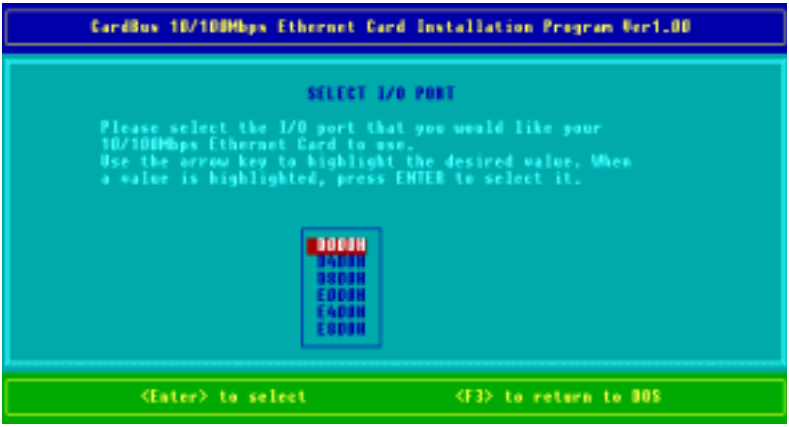

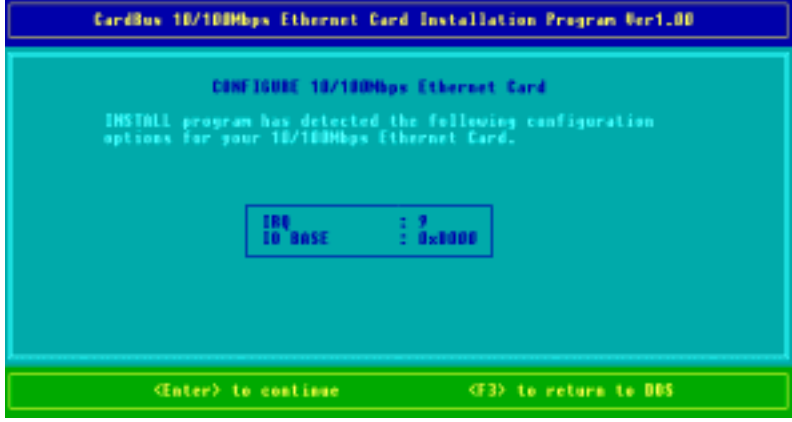

### **Manuelle Installation**

In den meisten Fällen kann das INSTALL Programm alle Systemänderungen durchführen, die notwendig sind, um Ihre LevelOne 10/100Mbit 32bit Fast Ethernet PC-Karte zu benutzen. In anderen Fällen können Sie diese Änderungen jedoch auch von Hand ausführen. Dieser Abschnitt beschreibt, wie Treiber- und Dateiänderungen von Hand auszuführen sind, um die Karte wirksam zu machen.

#### **Enabler**

Sie können RTPCI.EXE benutzen, um Ihre CardBus 10/100Mbit Ethernet–Karte wirksam zu machen.

#### **Das RTPCI Programm**

Das RTPCI.EXE Programm kommuniziert mit dem PC-Karten-Controller Ihres Rechners. Dieses Programm wird nur für Netzwerkbetriebssysteme von DOS Umgebungen benötigt. Sie können die Socket und Karten Services auf Ihrem Notebook installieren bevor Sie den Treiber ausführen. Wenn Sie das Socket und Karten Service Programm nicht haben, wenden Sie sich bitte an Ihren Notebookhändler.

Das INSTALL-Programm kann die folgende Syntax und das folgende Format nutzen:

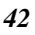

*RTPCI /?[h] /l /r<d> /s<d> /i<dd> /p<xxxx> /m<xxxx>*  **in welchen die folgenden Abkürzungen folgende Bedeutung haben:**

- **>/? Anzeige der Nachricht**
- **/h Anzeige der Nachricht**
- **/l Auflistung der PCI Konfiguration**
- **/r IRQ Routing [1=PCI, 2=ISA]**
- **/s Einschubnummer (dez) [0-1]**
- **/I IRQ-Leitungsnummer (dez) [00-15]**
- **/p I/o Basisadresse (hex) [1000-FF80]**
- **/m Speicher Basisadresse (hex) [C000-FFC0]**

Nachdem Sie RTPCI.EXE ausgeführt haben, sehen Sie ein Display ähnlich dem folgenden, das Ihnen zeigt, dass die Installation erfolgreich war:

> **I/o Adresse: 1000 Speicheradresse: CC00 IRQ:-1, I/O: 100h , MEM: CC00h, EINSCHUB:A bus: 002, dev: 00, fun: 0, irq: 11**

Nachdem Sie RTPCI.EXE ausgeführt haben, müssen Sie RTBIOS.COM ablaufen lassen, um das PCI BIOS zu verbessern.

## **Treiberinstallation**

Die folgenden Abschnitte behandeln die Installation des Client-Treibers für Windows für Workgroups 3.11, Netware 3X/4X, Microsoft LAN Manager und Artisoft LANtastic Version 6.0.

### **Microsoft Windows für Workgroups 3.11**

Folgen Sie den folgenden Anweisungen, um ihre Fast Ethernet PCMCIA Karte unter Windows für Workgroups 3.11 zu installieren:

- 1. Führen Sie INSTALL.EXE aus und wählen Sie Windows für Workgroups.
- 2. Führen Sie Windows aus, indem Sie unter DOS WIN eintippen.
- 3. Klicken Sie auf das Netzwerk**-**Icon in der Hauptprogrammgruppe.
- 4. Klicken Sie auf das Netzwerk Setup -Icon aus dem Netzwerk-Fenster.
- 5. Wählen Sie Treiber aus dem Netzwerk-Setup Dialogfenster.
- 6. Wählen Sie Add Adapters aus dem Options-Dialogfenster.
- 7. Wählen Sie Unlisted or Updated Network Adapter wenn das Treiberinstallationsfeld erscheint.
- 8. Tippen Sie den Pfad A:\WFW311 ein (wobei es sich bei A um Ihren Diskettenlaufwerks-Buchstaben handelt) und klicken Sie dann auf **<**Enter**>**.

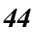

- 9. Wenn das CardBus 10/100Mbit Ethernet-Karten Dialogfenster erscheint, wählen Sie die Optionen Schritt für Schritt.
- 10. Folgen Sie den Anweisungen auf dem Bildschirm.
- 11. Booten Sie Ihren Rechner erneut.

#### **Netware 3.X/4.X Client**

Folgen Sie den nachstehenden Anweisungen, um den Netware 3.X/4.X Client für Ihre Fast Ethernet PC-Karte zu installieren:

- 1. Führen Sie das INSTALL Programm aus und wählen Sie den Netware ODI Treiber an.
- 2. Folgen Sie den Anweisungen auf dem Bildschirm um die Installation zu vervollständigen.
- 3. Booten Sie den Rechner erneut.
- 4. Wenn der Rechner erneut bootet, melden Sie sich im Netzwerk an.

### **Microsoft LAN Manager**

Folgen Sie diesen Anweisungen, um den Microsoft LAN Manager Client für Ihre Fast Ethernet PC-Karte zu installieren:

- 1. Führen Sie das INSTALL Programm aus und wählen Sie den LAN Manager.
- 2. Geben Sie im LAN Manager Verzeichnis lmsetup ein. Drücken Sie die <Enter> Taste.
- 3. Wählen Sie Netzwerk Treiber unter Konfiguration. Drücken Sie die <Enter> Taste.
- 4. Wählen Sie Add New Configs und drücken Sie dann die <Enter> Taste.

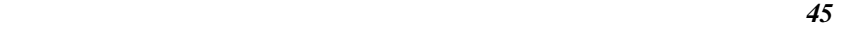

- 5. Wählen Sie Other Driver und drücken Sie dann die <Enter> Taste.
- 6. Legen Sie die Treiberdiskette ins Diskettenlaufwerk und klicken Sie auf OK.
- 7. Wählen Sie den Netzwerkadaptertreiber, die CardBus 10/100Mbit Ethernet-Karte, danach klicken Sie auf OK.
- 8. Drücken Sie auf die <Leertaste> um das gewünschte Protokoll auszuwählen.
- 9. Klicken Sie auf OK. Die Nachricht Configuration Complete erscheint.
- 10. Klicken Sie auf Speichern, dann drücken Sie auf <F3> zum Verlassen.

### **Artisoft LANtastic Version 6.0**

Folgen Sie den folgenden Anweisungen, um den Artisoft LANtastic Version 6.0 Client für Ihre Fast Ethernet PC-Karte zu installieren:

- 1. Führen Sie das INSTALL Programm aus und wählen Sie LANtastic.
- 2. Wählen Sie Artisoft LANtastic und benennen Sie C:\LANTASTI als Zielverzeichnis.
- 3. Wenn der Select network adapter Bildschirm erscheint, wählen Sie NDIS Support for Network Adapters.
- 4. Legen Sie die Herstellerdiskette ein, wenn das INSTALL-Programm Sie im Enter NDIS driver directory - Bildschirm dazu auffordert.

*Folgen Sie den Anweisungen auf dem Bildschirm um die Installation zu vervollständigen und booten Sie dann Ihren Rechner erneut, um LANtastic zu starten.*

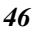

# *Kapitel 5*

# **Installation für LINUX**

Dieser Gerätetreiber ist auf folgenden Plattformen vollständig getestet worden:

**Slackware 3.6 Slackware 4.0**ʳ **Slackware 7.0 Slackware 7.1** 

**Redhat 5.2 Redhat 6.0**ʳ **Redhat 6.2** 

Die vollständige Dateiliste sieht aus wie folgt:

**README makefile rtl8139.c en0100r.o**

Vor der Installation

Bevor Sie damit beginnen, den Treiber neu zu installieren muss der Einschub selbst installiert sein. Es wird garantiert, dass PCMCIA-Modul Version 3.0.9 oder später gut mit diesem

Treiber kooperiert. Sie erhalten die neueste Version des PCMCIA-Moduls unter **ftp://sourceforge.com**. Auch wenn Sie Ihren Kernel erst neu installiert haben müssen Sie zunächst die PCMCIA und dann den Gerätetreiber neu installieren, um jegliche Unregelmäßigkeit zu umgehen. Wenn Sie PCMCIA Module neu installieren, gehen Sie sicher, dass Sie den folgenden Artikel auswählen:

#### **(1) Stellen Sie fest welcher Kernel derzeit in Betrieb ist.**  Anderenfalls ist es möglich, dass Probleme auftreten, wenn die Modulversion eingestellt wird.

### **Treiberinstallation**

- 1. Melden Sie sich als "root" an.
- 2. Um den Treibercode von der Diskette zu kopieren gehen Sie einfach vor, wie folgt:
	- *> mcopy a:Linux/en0100r-v1.0.tgz*
	- *> gzip -cd en0100r-v1.0.tgz | tar xvf -*
	- *> cd en0100r-v1.0*

#### *3.* Treibergeneration:

Modifizieren Sie die PCMCIASRC Variable in Ihrem Makefile zum Ort Ihrer PCMCIA-Quelle.

Modifizieren Sie die KERN\_VER Variable in Ihrem Makefile. Nachdem Sie die Modification von Variablen in Ihrem Makefile abgeschlossen haben, können Sie den Treiber wie folgt neu

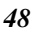

installieren

*> make*

**4.** Installation des Treibers

*> make install* 

**5.** Konfiguration der LevelOne 10/100Mbit 32bit Fast Ethernet PC-Karte

*> cd /etc/pcmcia* 

Fügen Sie den folgenden Text Ihrer "config" Datei hinzu (Der Modus der "config" Datei muss auf "write" eingestellt sein.)

*> vi config* 

*device "FPC-0106TX class "network" module "cb\_enabler", FPC-0106TX"*

*card " LevelOne 10/100Mbit 32bit Fast Ethernet PC Card " manfid 0x018a, 0x0106 bind "FPC-0106TX"* 

Konfigurieren der PCMCIA-Schnittstelle

 *> vi network.opts* 

**6.** Rebooten von Linux

 *> shutdown -r now*

# *NOTIZEN*

# *Anhang A*  **Fehlersuche und -Behebung**

## **FAQ für Windowsumgebungen**

Diese Richtlinien geben Ihnen Tipps, wie Sie mit Problemen umgehen, die beim Gebrauch der LevelOne 10/100Mbit 32bit Fast Ethernet PC-Karte auftreten können. Sollten Sie auf Grund dieser Anleitung die bestehenden Probleme nicht lösen können, nehmen Sie bitte Kontakt mit Ihrem Händler auf.

#### **Windows 95/98**

**Problem:** Beim Auswurf der Karte aus dem CardBus-Einschub hängt der Rechner sich auf oder rebootet. **Lösung:** Um dieses Phänomen zu verhindern halten Sie den Dienst der Karte an, indem Sie das PC-Karten-Tool im Control Panel oder das PC-Karten-Icon auf der Tasksleiste benutzen, bevor Sie die Karte entfernen. **Problem:** Die Karte wird nach Wiedereinschub nicht erkannt.

**Ursache:** Dieses Problem wird durch instabile CardBus Statusleitungen verursacht, wenn die Karte entfernt oder

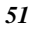

wieder eingeschoben wird. Es ist möglich, dass die Windows 95/98 Treiber während dieses Zeitraums der Signalinstabilität einen inkorrekten Status lesen und den richtigen Status der Karte nicht erkennen. **Lösung:** Die Karte kann durch Anklicken von "Refresh" im Device Manager erkannt werden.

#### **Windows NT 4.0**

**Frage:** Unterstützt der Treiber die "hot-swap"-Funktion bei NT 4.0?

**Antwort:** Windows NT 4.0 unterstützt die "hot swap"- Funktion nicht. Wenn Sie die Karte entfernen möchten, fahren Sie den Rechner herunter und nehmen Sie sie dann heraus.

#### **Windows 2000**

**Frage:** Wie lautet die digitale Signatur von Microsoft?

**Antwort:** Treiber, die den Microsoft Windows 2000 Zertifizierungstest bestehen, erhalten eine digitale Signatur-Datei von Microsoft. Die LevelOne 10/100Mbit 32bit Fast Ethernet PC-Karte hat keine solche digitale Signatur, ist jedoch mit Windows 2000 voll kompatibel.

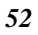